**WEBSITE**: ACCESS ONLINE

https://www.access.usbank.com/cpsApp1/AxolPreAuthServlet?requestCmdId=login

\*\*Program runs best in Internet Explorer

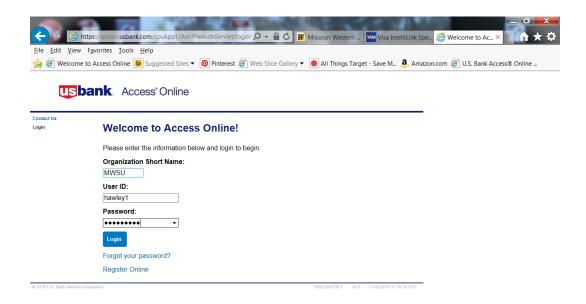

**Organization Short Name:** MWSU

**User ID:** hawley1 (You Created this when you registered your account)

<u>Password:</u> One that was created when you registered your account. Should be 14 Characters. (Upper & Lower Alpha numeric with a special character) You can also use a special phrase if you like. This pass word should be good for a year.

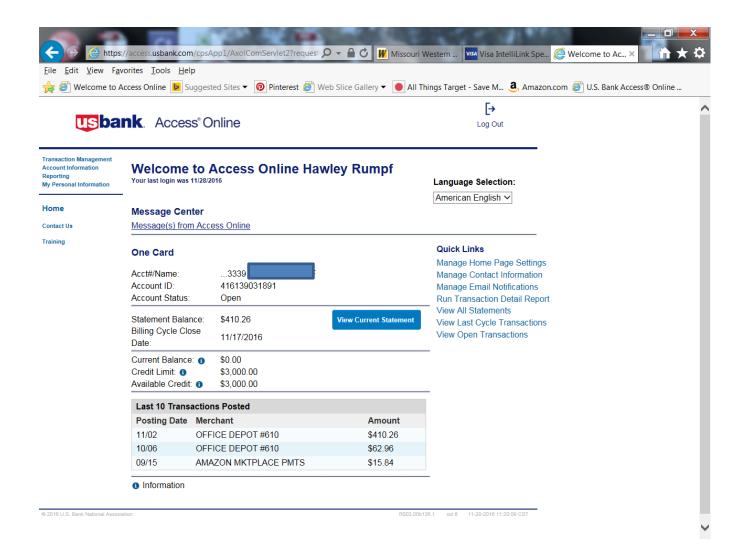

### This screen provides you:

Statement Balance

My Current Balance

Last 10 Transactions Posted (no matter what cycle they were in.)

Click on Transaction Management in top left hand corner.

### The screen you should now see is below:

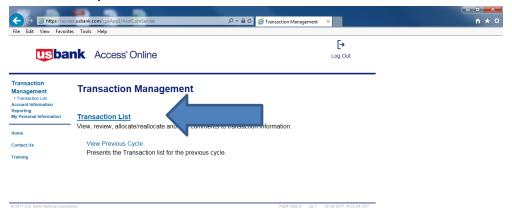

## Click on Transaction LIST (BOLD BLUE)

## Now you will see this screen Below:

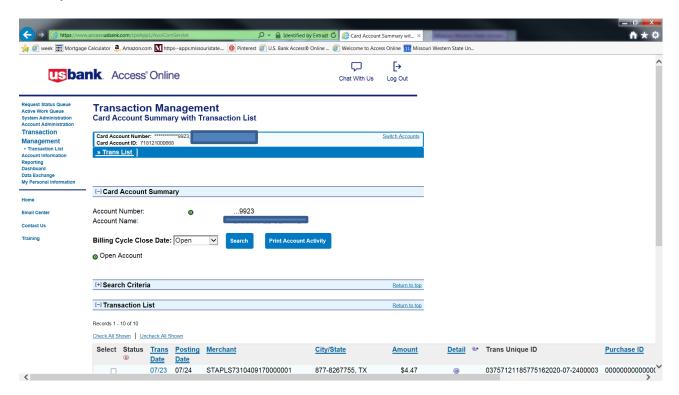

Click on the Billing Cycle Close Date: Select date and then hit the <u>search</u> button located next to it.

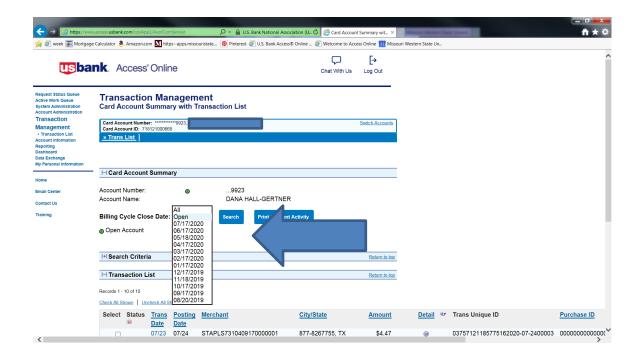

Now you should be able to see all of your transactions within this Billing cycle.

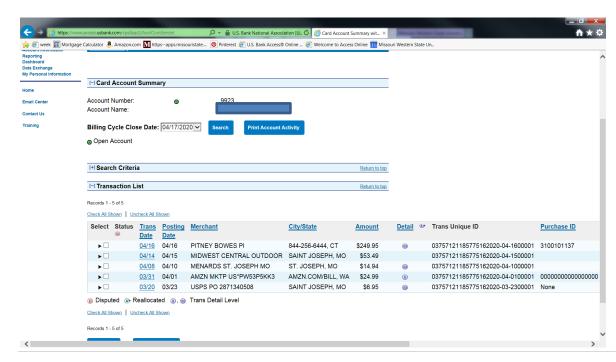

Click the box next to the transaction under Transaction List; CHECK ALL SHOWN (If there were multiple transactions it would automatically put a Check mark in each box.

#### Hit the Reallocate

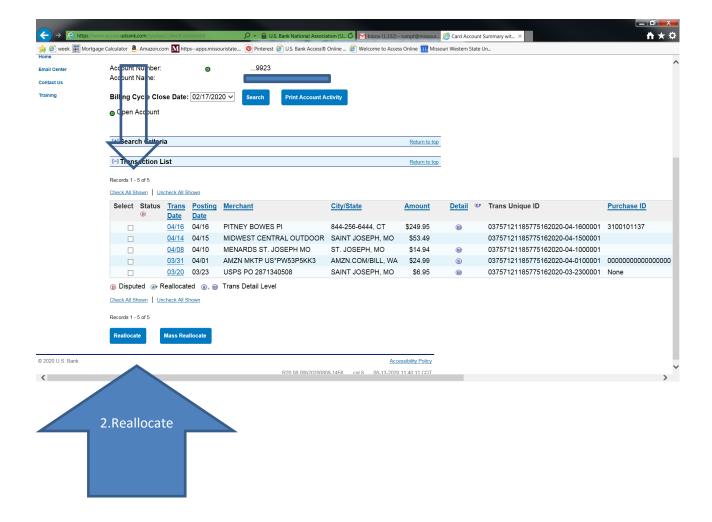

Now you will see this screen below:

\*Remember that not all of the page fits on one screen so you will need to use your scroll bars on the right of the page and on the bottom of the page.

\*\*If multiple transactions you will refer back to this step and complete until all transactions are coded.

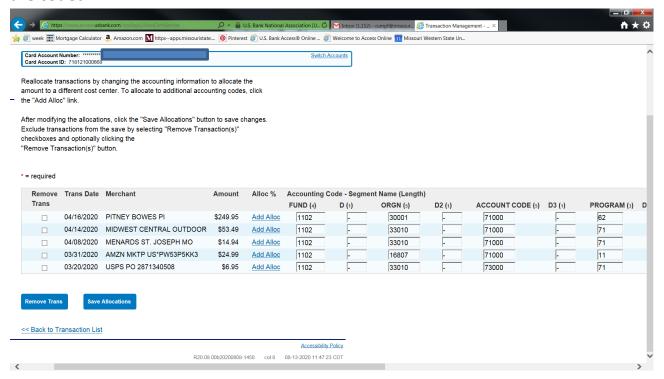

Note: You will no longer be using Index codes so you will need to know the full FOAP/accounting stream to post your transactions to the budget. I can set defaults for you, but you must remember that if you are purchasing for a different budget you will need to change that in the system.

On this screen you must always put in the FUND, ORGN, ACCOUNT CODE, PROGRAM, and DESCRIPTION.

\*\*Also note you need to skip all D Segments. Never change anything set up in these boxes. It must always stay a DASH (-).

Using the scroll at the bottom moves the page to the right and the side scroll bar moves the page down to view other transactions.

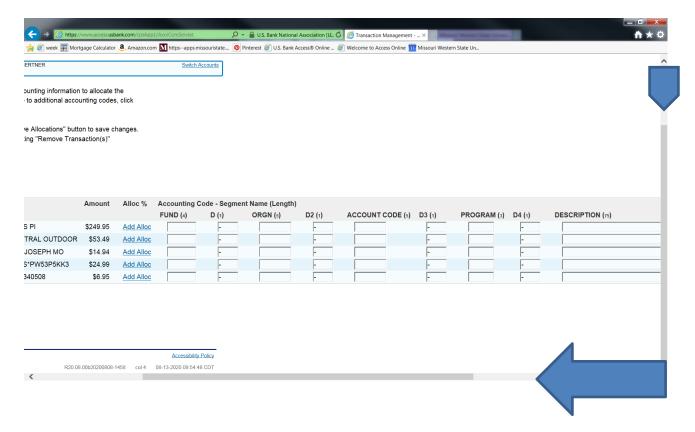

Continue coding all transactions until your page is complete.

FUND ORGN ACCOUNT CODE PROGRAM DESCRIPTION

Skip D columns! (do not remove the dash)

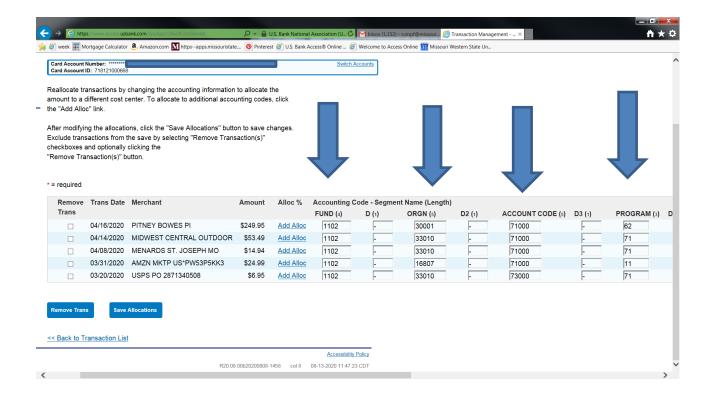

# REMEMBER to Scroll over to type in Description for every purchase.

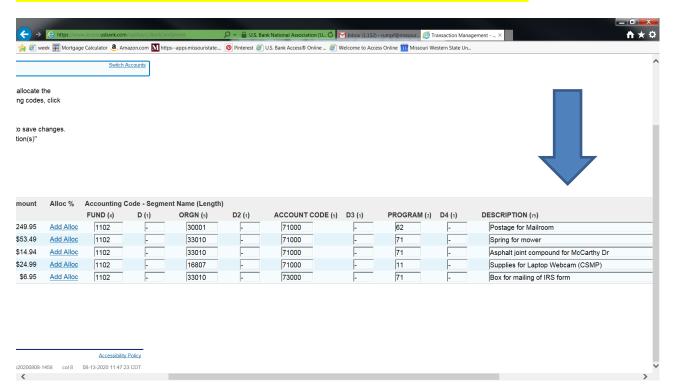

Always hit the SAVE ALLOCATIONS button at the bottom.

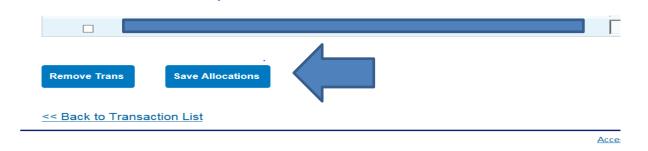

Once the above is done the system will take you back to the page below:

## Click on Print Account Activity.

#### **Transaction Management** Card Account Summary with Transaction List Switch Accounts » Trans List 1 Request has been successfully completed. ☐ Card Account Summary Account Number: .9923 Account Name: Billing Cycle Close Date: Open Print Account Activity Open Account [+] Search Criteria Return to top [-] Transaction List Return to top Records 1 - 10 of 10 Check All Shown Uncheck All Shown Select Status <u>Trans</u> <u>Posting</u> <u>Merchant</u> City/State <u>Amount</u>

A pop up window should appear as below. This is what you will need to print out as your Expense report. (Make sure your pop up blocker is off)

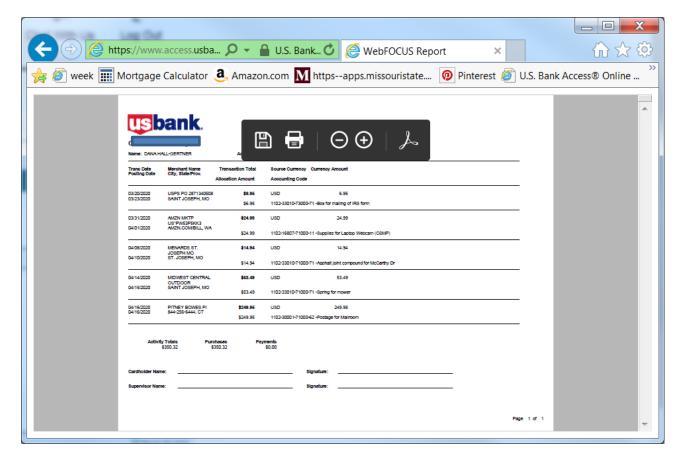

Print out Expense Report/ Cardholder Activity Report: This can be sent PDF as well.

# Sign and Date

If you have charges make sure to attach all itemized receipts and forward to next level for signature.

When <u>all signatures and receipts</u> are acquired for to Hawley Rumpf in Accounting Services, Popplewell 220 by the due date provided.